# Accesso da casa alla propria postazione di lavoro in ufficio

Per il lavoro agile potrebbe essere necessaria l'adozione di uno strumento per assumere il controllo remoto della propria postazione in ufficio, al fine di raggiungere procedure e risorse informatiche protette che normalmente sono accessibili solo dalla rete Intranet universitaria. Abbiamo testato, a tale scopo, il servizio *remote desktop* offerto gratuitamente da Google. Per attivare la connessione da remoto sarà necessario effettuare alcuni semplici passi sulla postazione di lavoro in ufficio e sul proprio computer di casa.

Di seguito si riportano tutti i passi da seguire.

#### SUL COMPUTER DELL'UFFICIO

- 1) Scaricare e installare il browser Google Chrome [\(https://www.google.it/intl/it/chrome/?brand=CHBD&gclid=EAIaIQobChMIv6y5wai](https://www.google.it/intl/it/chrome/?brand=CHBD&gclid=EAIaIQobChMIv6y5waiS6AIVFcayCh0lkgP4EAAYASAAEgITe_D_BwE&gclsrc=aw.ds) [S6AIVFcayCh0lkgP4EAAYASAAEgITe\\_D\\_BwE&gclsrc=aw.ds\)](https://www.google.it/intl/it/chrome/?brand=CHBD&gclid=EAIaIQobChMIv6y5waiS6AIVFcayCh0lkgP4EAAYASAAEgITe_D_BwE&gclsrc=aw.ds);
- 2) creare un account Google ad hoc [\(https://accounts.google.com/signup/v2/webcreateaccount?service=mail&continu](https://accounts.google.com/signup/v2/webcreateaccount?service=mail&continue=https%3A%2F%2Fmail.google.com%2Fmail%2F&ltmpl=default&gmb=exp&biz=false&flowName=GlifWebSignIn&flowEntry=SignUp) [e=https%3A%2F%2Fmail.google.com%2Fmail%2F&ltmpl=default&gmb=exp&biz](https://accounts.google.com/signup/v2/webcreateaccount?service=mail&continue=https%3A%2F%2Fmail.google.com%2Fmail%2F&ltmpl=default&gmb=exp&biz=false&flowName=GlifWebSignIn&flowEntry=SignUp) [=false&flowName=GlifWebSignIn&flowEntry=SignUp\)](https://accounts.google.com/signup/v2/webcreateaccount?service=mail&continue=https%3A%2F%2Fmail.google.com%2Fmail%2F&ltmpl=default&gmb=exp&biz=false&flowName=GlifWebSignIn&flowEntry=SignUp), scegliendo una password sufficientemente complessa e non prevedibile da terzi (anche nel caso in cui si desideri utilizzare un account Google personale preesistente, assicurarsi di aver impostato una password sufficientemente complessa);
- 3) con l'account Google, creato, accedere all'indirizz[o](https://remotedesktop.google.com/access) <https://remotedesktop.google.com/access>
- 4) fare clic su Scarica nella sezione "Configura l'accesso remoto".

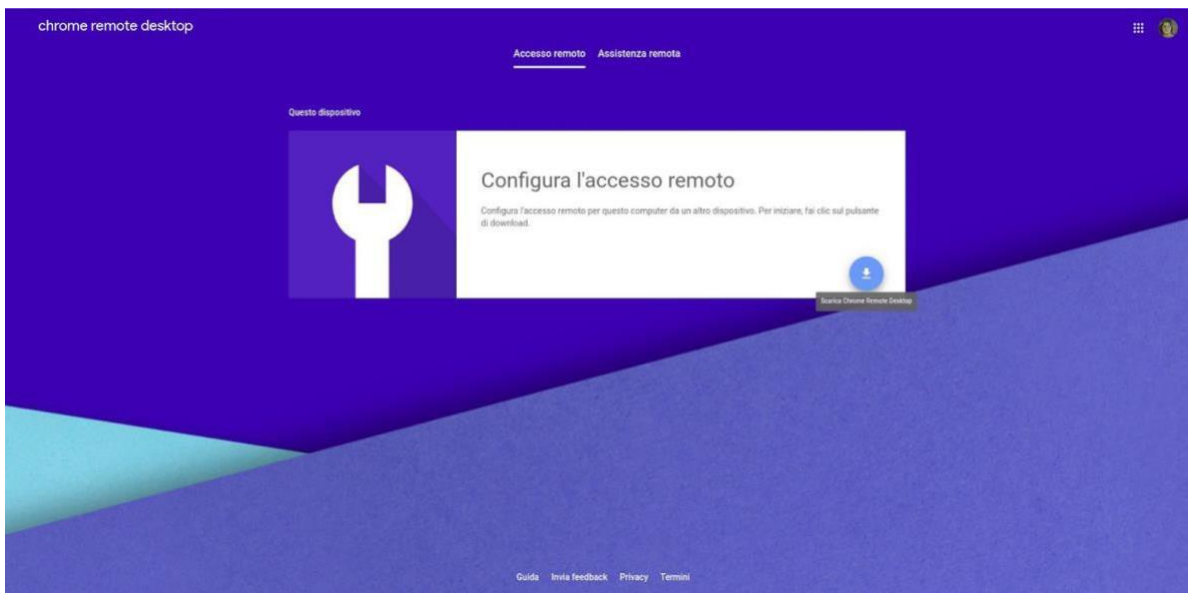

- 5) seguire le istruzioni sullo schermo per scaricare e installare Chrome Remote Desktop;
- 6) al termine dell'installazione sarà possibile attivare la condivisione del proprio PC, facendo click su Attiva

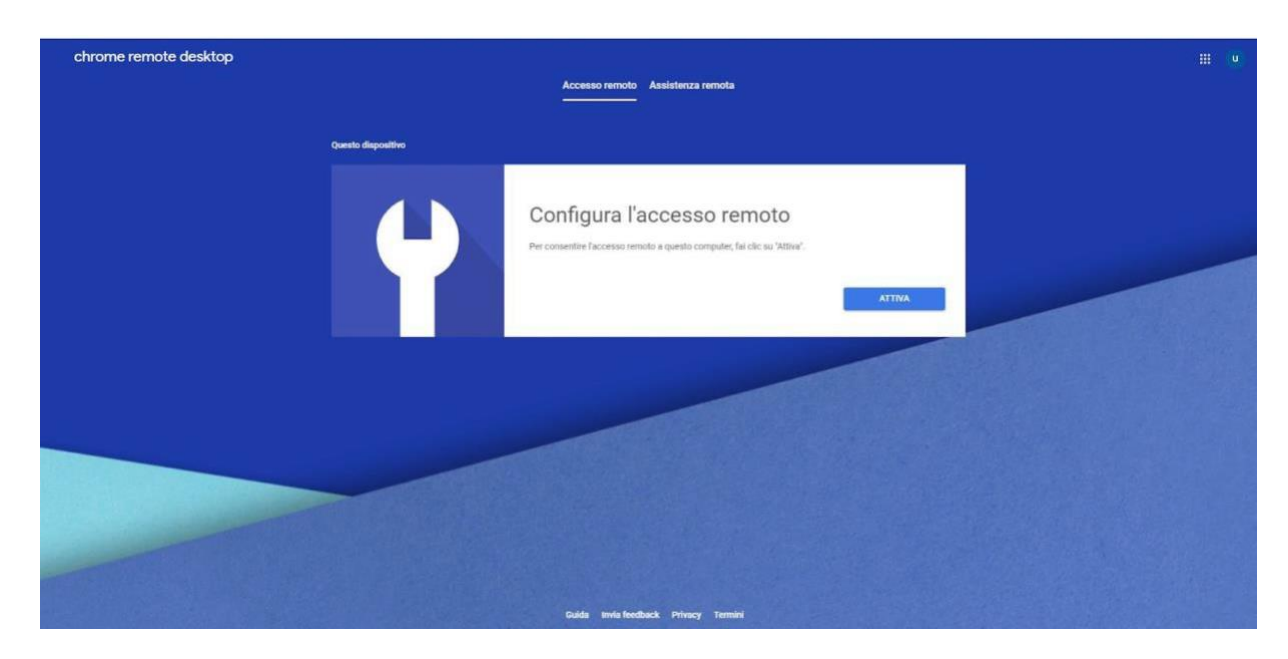

e scegliendo successivamente il nome con cui il proprio PC sarà raggiungibile da casa (ad esempio DESKTOP-XXXXXX).

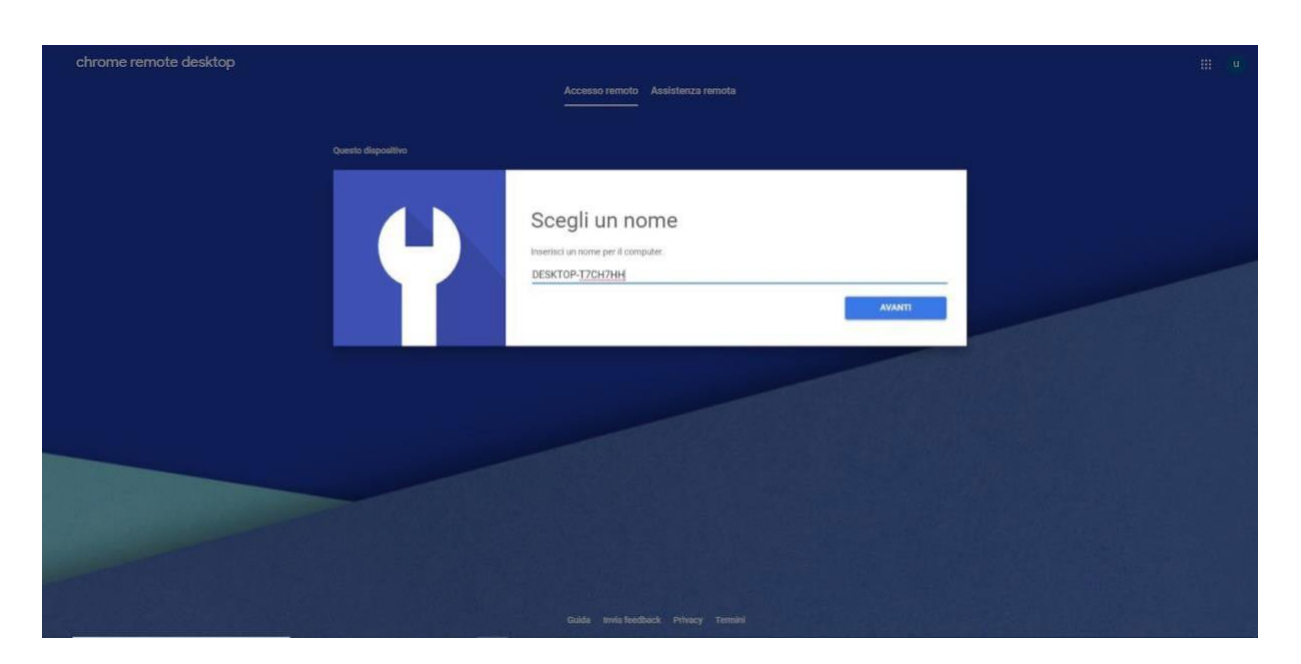

Assegnare un pin di almeno 6 cifre, che verrà chiesto all'atto della connessione da remoto (scegliere, per ragioni di sicurezza, un pin che non sia facilmente prevedibile da terzi).

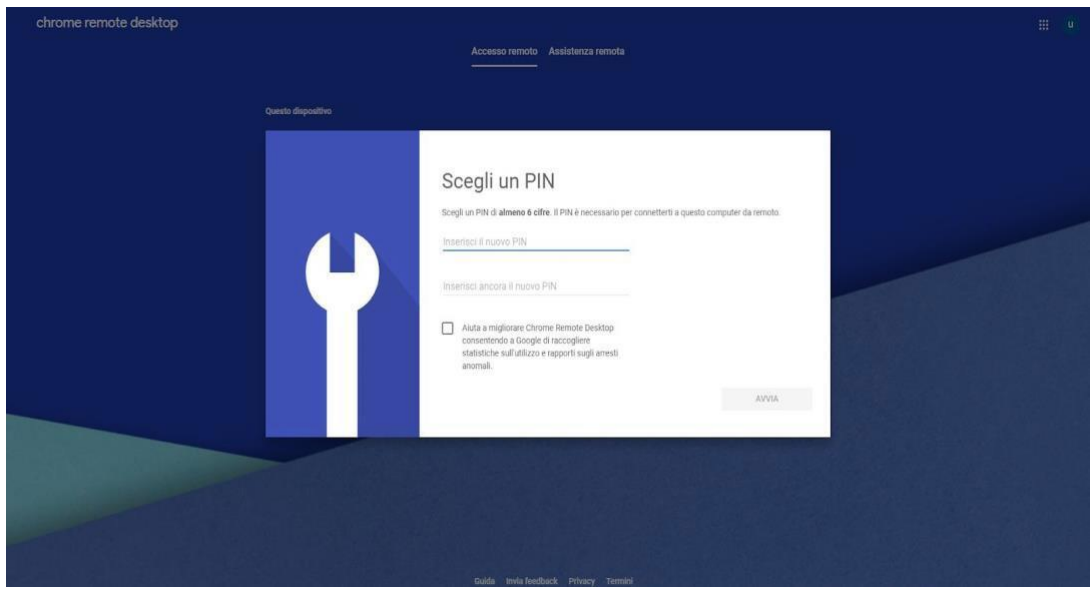

il Dispositivo apparirà disponibile per il controllo remoto.

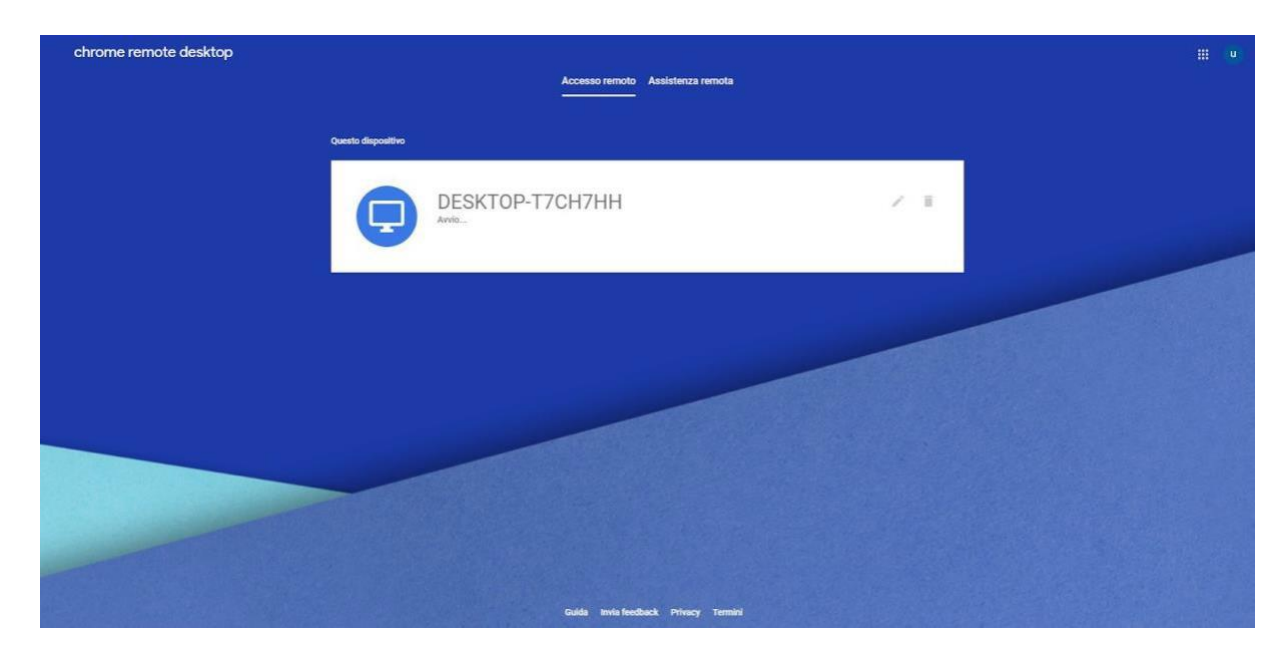

**Lo stato deve essere on line** riducendo la pagina ad icona (se cliccate sul tasto x vi disconnettete)

**N.B. La postazione di lavoro in Ufficio dovrà essere lasciata accesa con le impostazioni di risparmio energia e aggiornamenti disabilitati**

Si riportano, a titolo di esempio, le relative impostazioni (per Windows 7 e Windows 10)

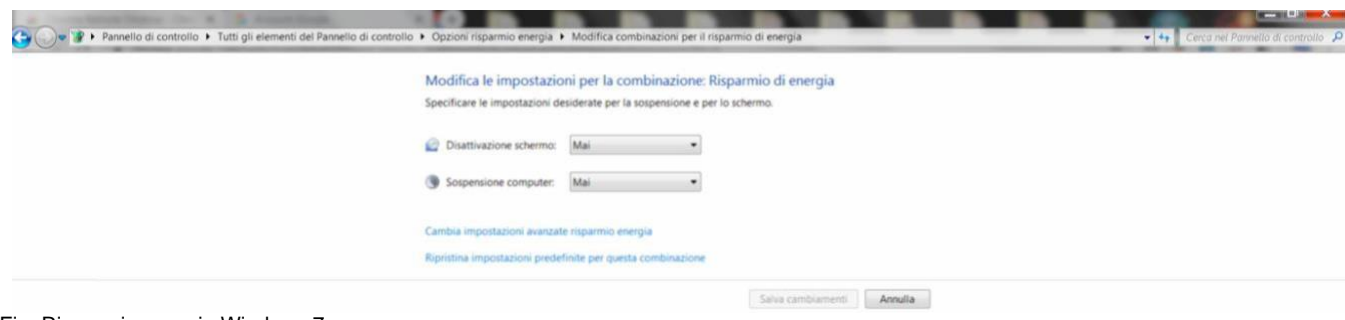

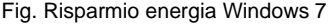

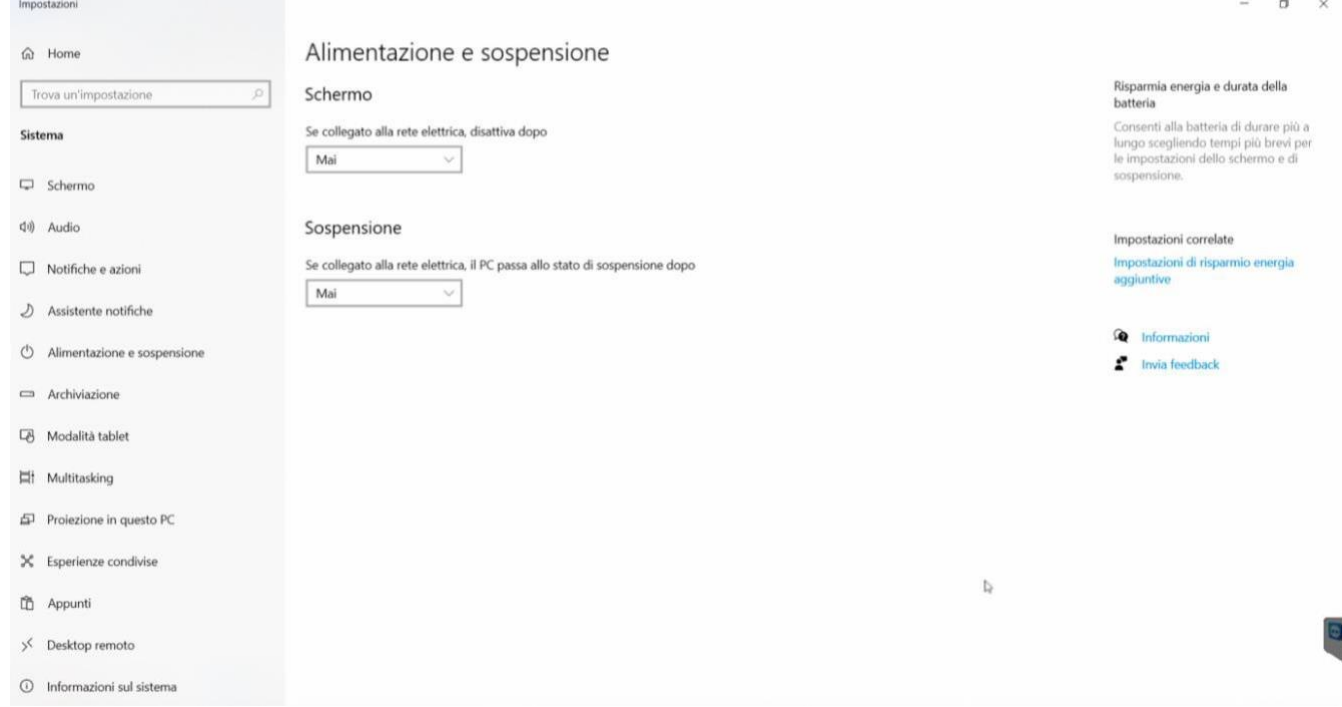

Fig. Risparmio energia Windows 10

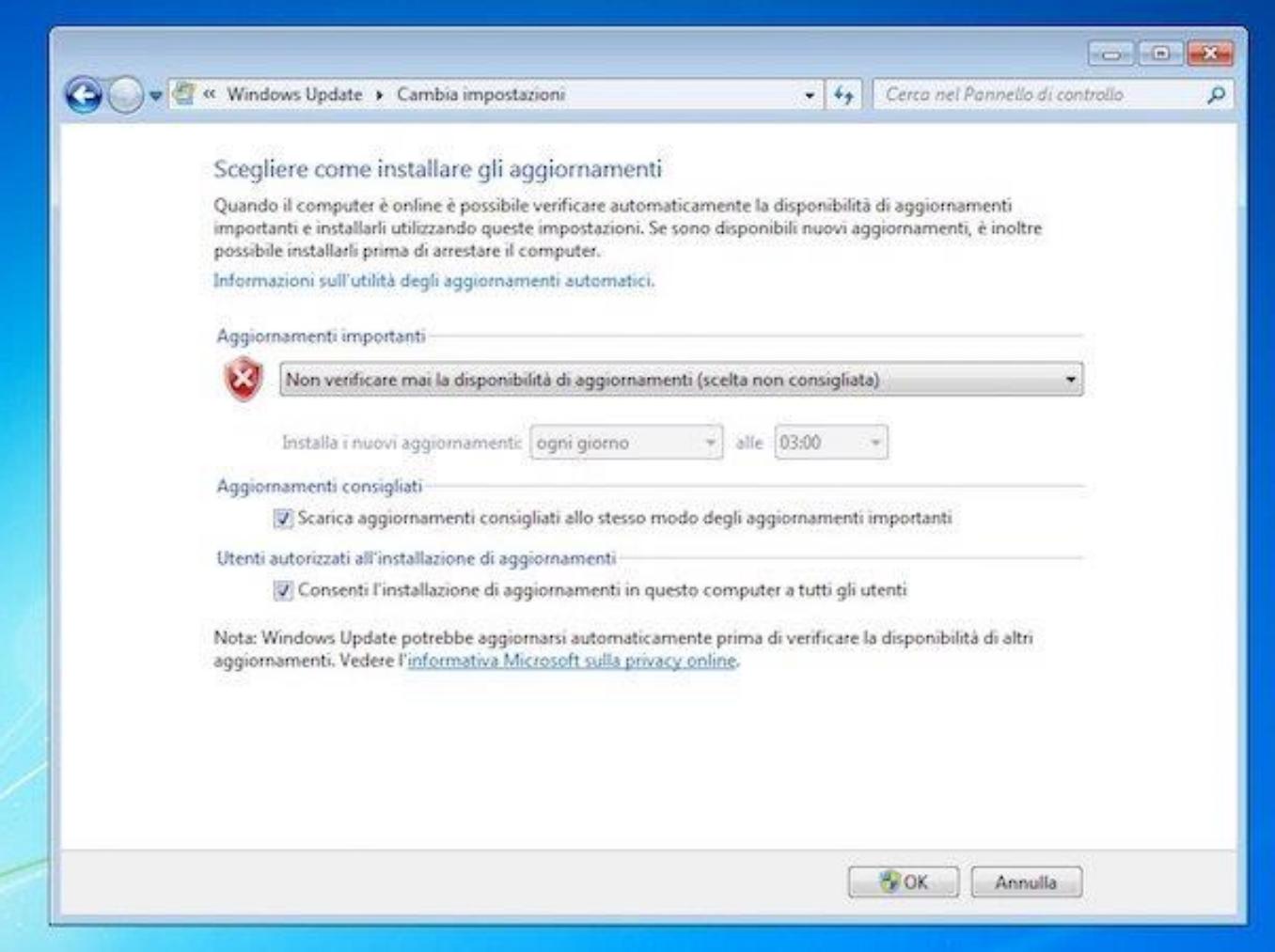

Fig. Disabilitare il Servizio Windows Update in Windows 7

| $\leftarrow$<br>Impostazioni |                                                                                                    |
|------------------------------|----------------------------------------------------------------------------------------------------|
| Home<br>(n)                  | Windows Update                                                                                                    |
| Trova un'impostazione        | Aggiornamenti sospesi<br>P<br>Il dispositivo non verrà aggiornato mentre gli aggiornamenti sono sospesi.                       |
| Aggiornamento e sicurezza    | Gli aggiornamenti riprenderanno alle 31/05/2019                                                                                |
| Windows Update               | Riprendi aggiornamenti                                                                                                    |
| Ottimizzazione recapito<br>鱼 | Sospendi aggiornamenti per altri 7 giorni<br>(#)<br>Visita la pagina delle opzioni avanzate per modificare il periodo di pausa |
| Sicurezza di Windows         | Cambia orario di attività<br>Sò<br>Attualmente dalle 08:00 alle 17:00                                                          |
| <b>Backup</b>                | Visualizza cronologia degli aggiornamenti<br>7)                                                                                |
| Risoluzione problemi         | Visualizza gli aggiornamenti installati nel dispositivo                                                                        |
| Ripristino                   | Opzioni avanzate<br>κö<br>Altri controlli e impostazioni aggiornamento                                                         |
| Attivazione                  |                                                                                                    |

Fig. Disabilitare il Servizio Windows Update in Windows 7

Nel caso in cui sul Computer dell'Ufficio sia stata impostata una password di accesso, non essendo possibile la "sospensione", è possibile lasciare il PC in stato "**disconnetti**" in modo tale che, per accedere ai dati è necessario (sia in presenza che da remoto) inserire la password.

Per lasciare il PC in stato "**disconnetti**" vedi figura che segue:

**Disconnettersi da Windows 7**

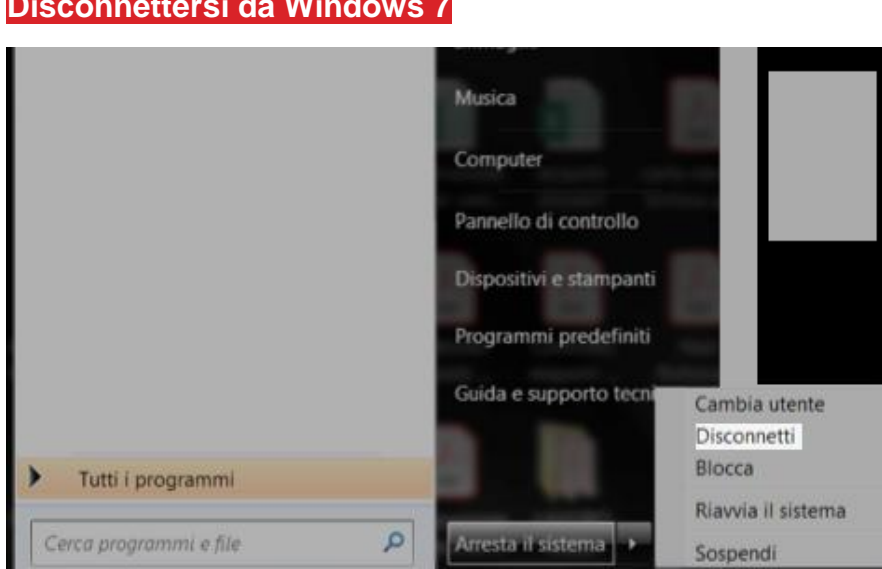

### **Disconnettersi tramite menu di Accesso Rapido Windows 10**

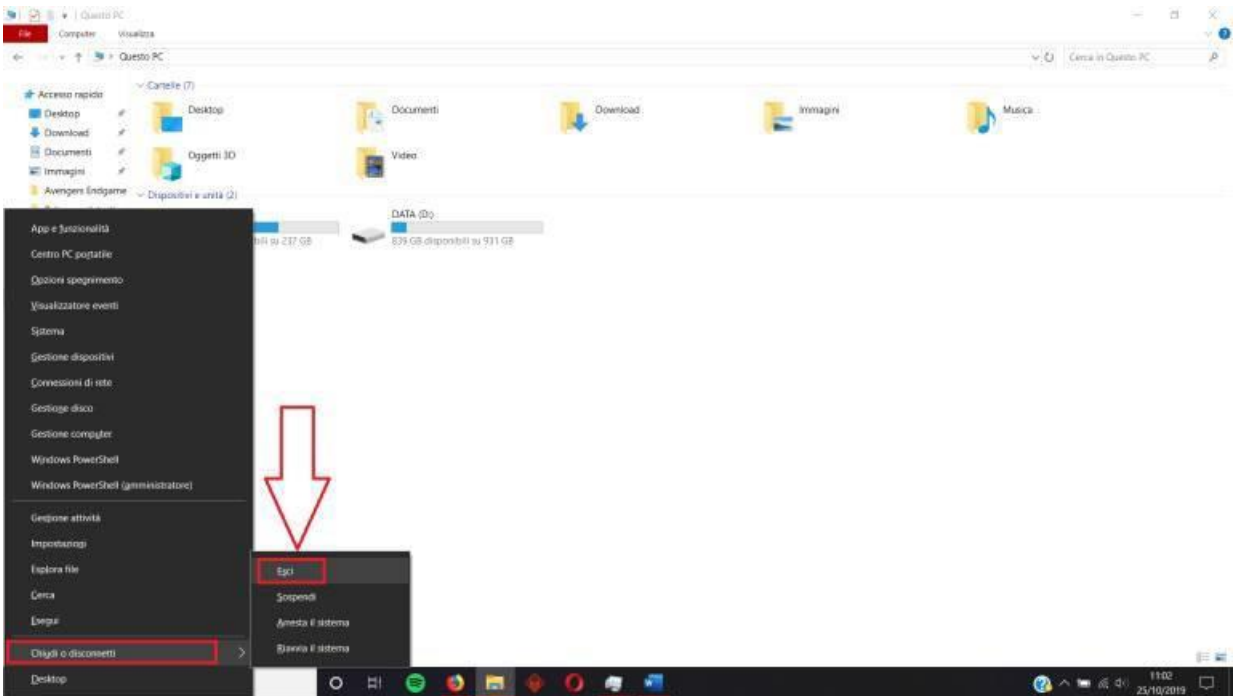

Premere contemporaneamente il logo Windows sulla tastiera e il tasto "x" per visualizzare il menu Accesso rapido.

È quindi possibile navigare con il mouse o premere "u" e "s" sulla tastiera per disconnettersi completamente usando le scorciatoie.

#### SUL COMPUTER DI CASA

- 1. Scaricare e installare il browser Google Chrome (solo al primo accesso);
- 2. accedere all'indirizzo **remotedesktop.google.com**, premere il pulsante **INIZIA** e digitare le credenziali di accesso relative all'account Google prescelto;
- 3. Dopo la connessione apparirà automaticamente un riquadro corrispondente alla postazione di lavoro in ufficio;
- 4. Cliccare su tale riquadro

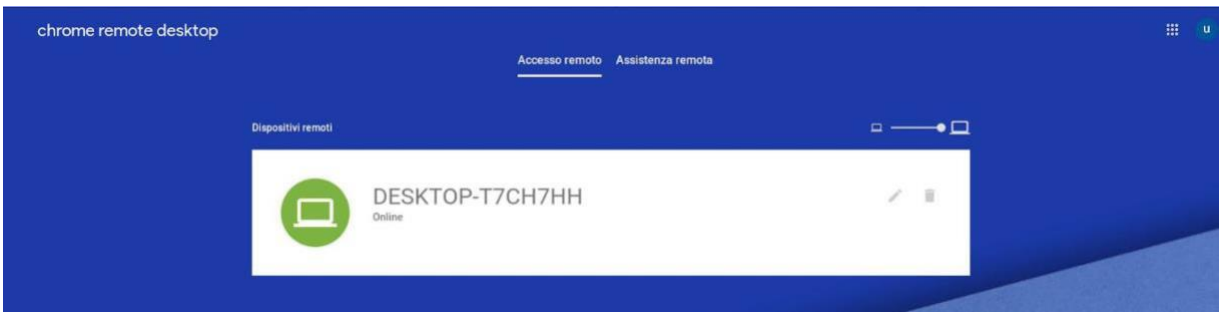

ed inserire il pin assegnato in precedenza al dispositivo.

Una volta effettuato l'accesso da casa sul computer dell'ufficio (*accesso da remoto effettuato*) l'utente inizia a lavorare direttamente sul computer dell'ufficio. Per quanto indicato, finita la sessione lavorativa, prestare attenzione alla procedura da adottare per interrompere l'acceso remoto.

## **In fase di spegnimento del pc di casa**:

- 1. **non spegnere anche il pc dell'ufficio** (sul quale si sta lavorando da casa) per le motivazioni già indicate;
- 2. prestare la massima attenzione sulla fase di chiusura della sessione lavorativa (**non confondere il tasto "start" del PC di casa con quello del pc remoto**).

Per richiedere supporto in merito all'installazione e alla configurazione dell'accesso remoto scrivere all'indirizzo email [urt@unicampania.it](mailto:urt@unicampania.it)